Page 1 of 4

# BJC HealthCare Enrollware for Submitting AHA Rosters to BJC Training Center

- Instructors are responsible for ordering eCards from the BJC Training Center.
- The BJC Training Center WILL NOT issue eCards, this is the instructor's responsibility.
- Rosters will be submitted via Enrollware (BJC Training Center will not accept paper rosters or Excel documents).

For additional help, refer to Getting Started Video: https://www.enrollware.com/videos/roster-demo.aspx

### STEPS FOR SETTING UP AN ENROLLWARE ACCOUNT (FOR FIRST TIME LOGIN):

- 1 Go to https://enrollware.com and select Client Login:
  - o Username: firstinitial.lastname (lowercase) ex. j.smith
  - Password: AHA instructor ID number
  - o For Username reset:
    - Call Jonquel Brothers-Mason at 314-454-2222 or email BJC\_Training\_Center@bjc.org
  - Access My Account to verify and/or update information below:
    - o Name
    - o Address, City, State, Zip
    - o Mobile Phone Number
    - o Email Address
    - Name to print on Card, if different than above
    - AHA Instructor ID (auto entered)
    - AHA eCard Key by selecting Hyperlink (must complete this step to issue eCards):
      - Will need AHA Instructor Network Username/Password.

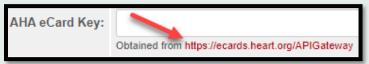

Select, Generate API Key and press COPY.

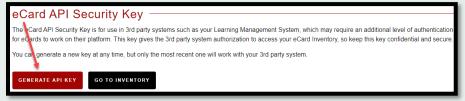

Return to Enrollware screen and paste the link into AHA eCard Key.

AHA eCard Key: uxgdXxz3p9fM62lj3JrGekjQotOgP8r9RMBJ90InaeCTWR+fSqR/wbUx2POuNdwONQ4RfbQzZCRteUzvFtJgfg==

Obtained from https://ecards.heart.org/APIGateway

- Password change is optional.
- Select Update Account and this prompt will appear at the bottom of the screen: Your account has been updated

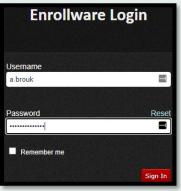

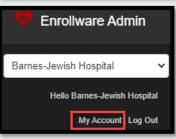

# AFTER CLASS IS COMPLETED, SUBMIT AN ENROLLWARE ROSTER

# 1

### **ADDING A CLASS:**

- Under Classes and Students, choose Schedule a Class.
- Complete the Class Details below and Update Class:

| Course:                | BLS, ACLS, or PALS course taught                                            |
|------------------------|-----------------------------------------------------------------------------|
| Location:              | If location is not listed, enter it in the Internal Notes box at the bottom |
|                        | of the screen                                                               |
| Instructor:            | Find your name                                                              |
| Class Times:           | Enter Date and Start/End Times                                              |
| Price:                 | Enter 0                                                                     |
| Total Hours:           | How many hours it took to teach the class                                   |
| Max Students:          | How many students took the class                                            |
| Student/Manikin Ratio: | Abide by AHA Guidelines                                                     |
| Listing:               | Leave unchecked                                                             |
| Assistants:            | List all AHA Instructors who assisted in your class (this is how they       |
|                        | receive credit for teaching). If instructor is not listed, input name in    |
|                        | Internal Notes box                                                          |
| Public Notes:          | ALWAYS leave blank                                                          |
| Internal Notes:        | Optional to list any communication regarding class                          |

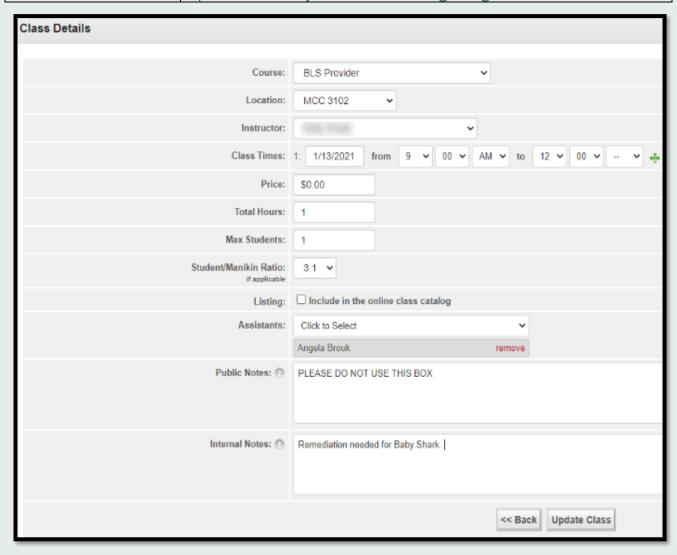

# 2

#### ADDING STUDENTS TO THE CLASS:

- At the top of the screen, use Quick Add to enter the student's information:
- Complete below fields and Add Student . Repeat process until all students have been added.

| First Name:    | Student's First Name                                                     |
|----------------|--------------------------------------------------------------------------|
| Last Name:     | Student's Last Name                                                      |
| Email Address: | Please check the email addresses for accuracy in order to avoid          |
|                | delay in issuing eCards                                                  |
| Status:        | Choose Complete, No Show, or etc.                                        |
| Test Score:    | If written test was not given, enter "N/A". The roster will not finalize |
|                | until all students have a test score entry.                              |

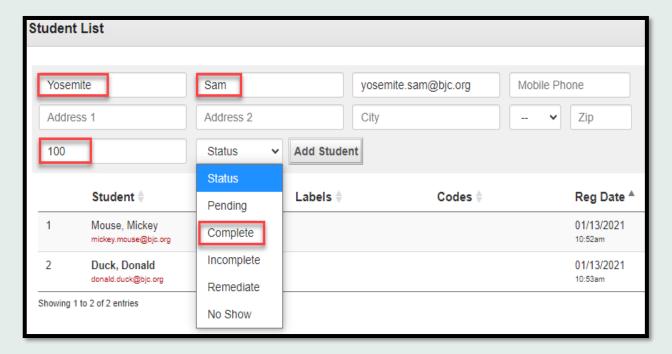

 Once all students are added, enter your name in Instructor Signature at the bottom of the screen and Update Class.

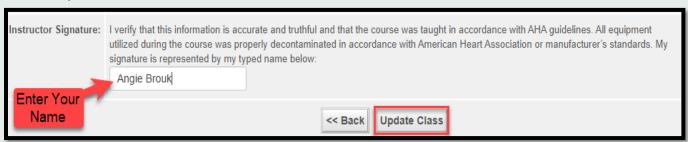

• Then, select << Back

## 3

#### ASSIGNING AND ISSUING eCARDS:

- After all the students are added to the roster and Instructor Signature is signed:
  - Scroll to the top of the screen and select Print Cards
- On the AHA Direct Connect tab, check all Assign boxes for each student and select Issue eCards.

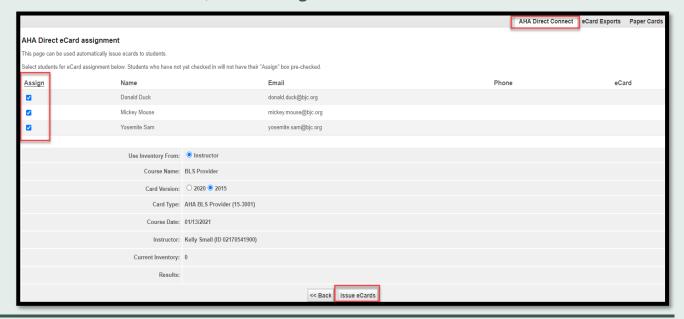

# 4

### FINALIZING THE ROSTER:

- Finaling roster submits class information to BJC Training Center.
- Select Finalize Roster. This tab will be renamed to View Roster. Select View Roster to: view, print, or email class roster.

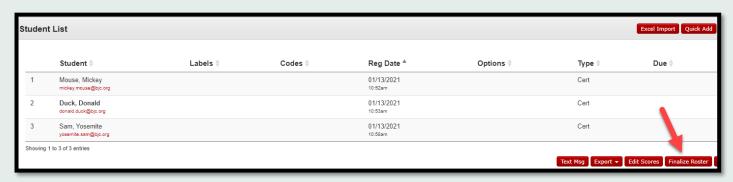

• At the bottom of the screen, **Update Class** and select **CARREL** to view Past Classes.

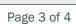

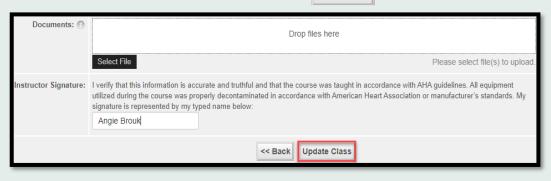